# **LANÇAMENTOS BANCÁRIOS**

- **Objetivo:** A rotina de lançamentos bancários é essencial para que a empresa possa ter pleno controle de suas contas bancárias e manter um espelho dessas contas no sistema.
- **1 – Lançamentos sem duplicatas**
- **2 – Lançamentos com baixa de duplicatas**
- **3 Lançamentos com baixa parcial de duplicatas**
- **4 – Lançamentos com baixa de duplicata por cheque**
- **5 – Confirmação de depósito**
	- Acesse: *Bancos > Atualização > Lançamentos* e informe a posição do seu cartão de segurança.

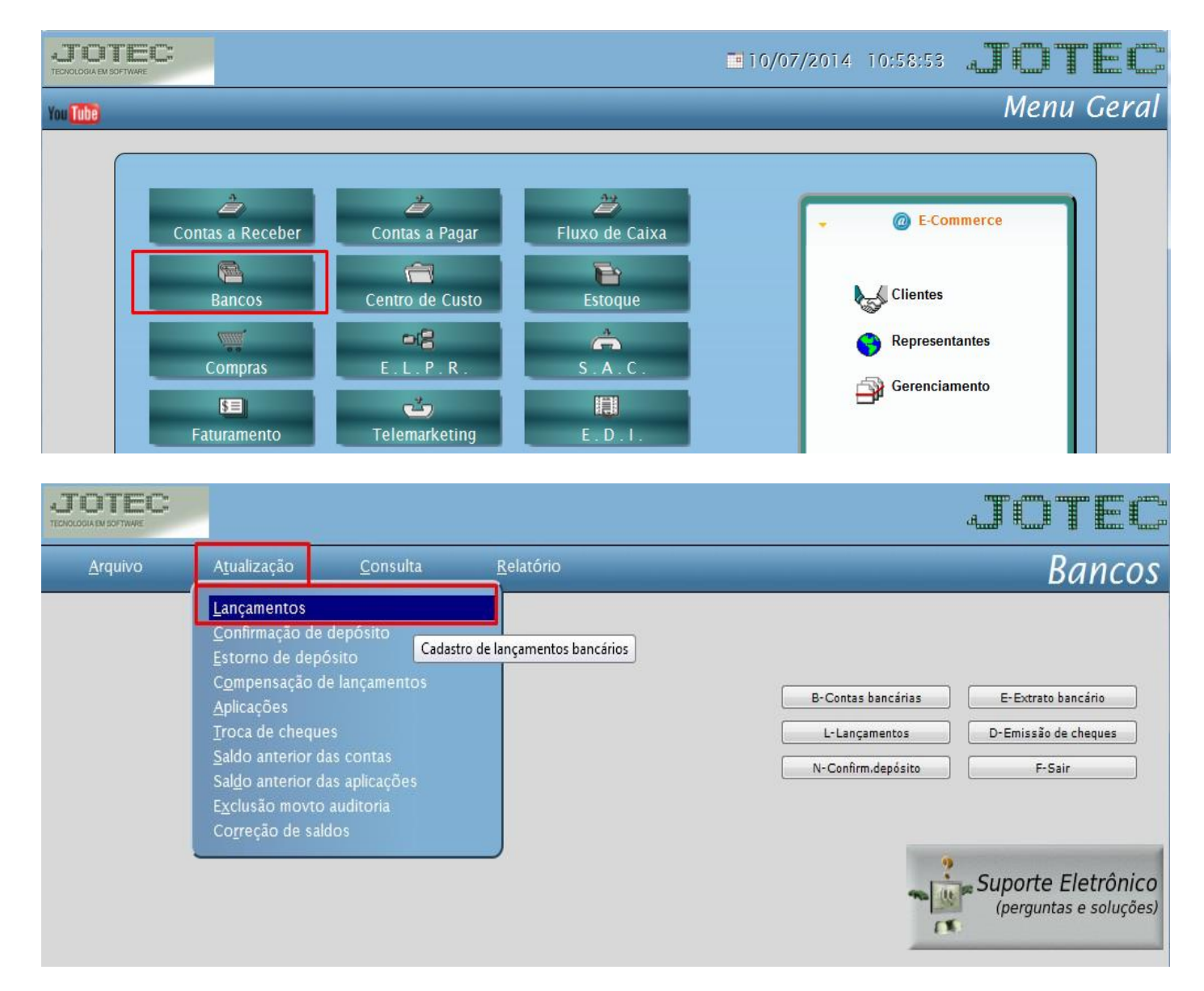

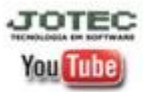

www.jotec.com.br Telefones Suporte: (11) 2123.6060 / 6047 www.youtube.com/jotecsistemaweb Av. Paulista, 2444 - 2° andar - São Paulo/SP

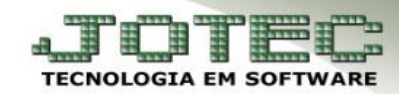

**Bancos** 

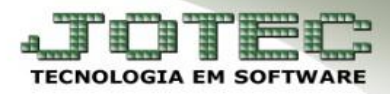

# **1 – Lançamentos sem duplicatas**

 Para efetuar lançamentos que não estejam necessariamente relacionados a duplicatas, por exemplo: *Tarifas bancárias e outras taxas*, informe os campos: *(1) Conta*, *(2) Operação (Crédito ou Débito em conta)*, *(3) Data de lançamento*, *(4) Valor*, *(5) Obs*, e no quadro de *Itens do lançamento*, informe o *(6) Valor* e clique no botão *(7) Atualiza.* Clique no *disquete* para salvar.

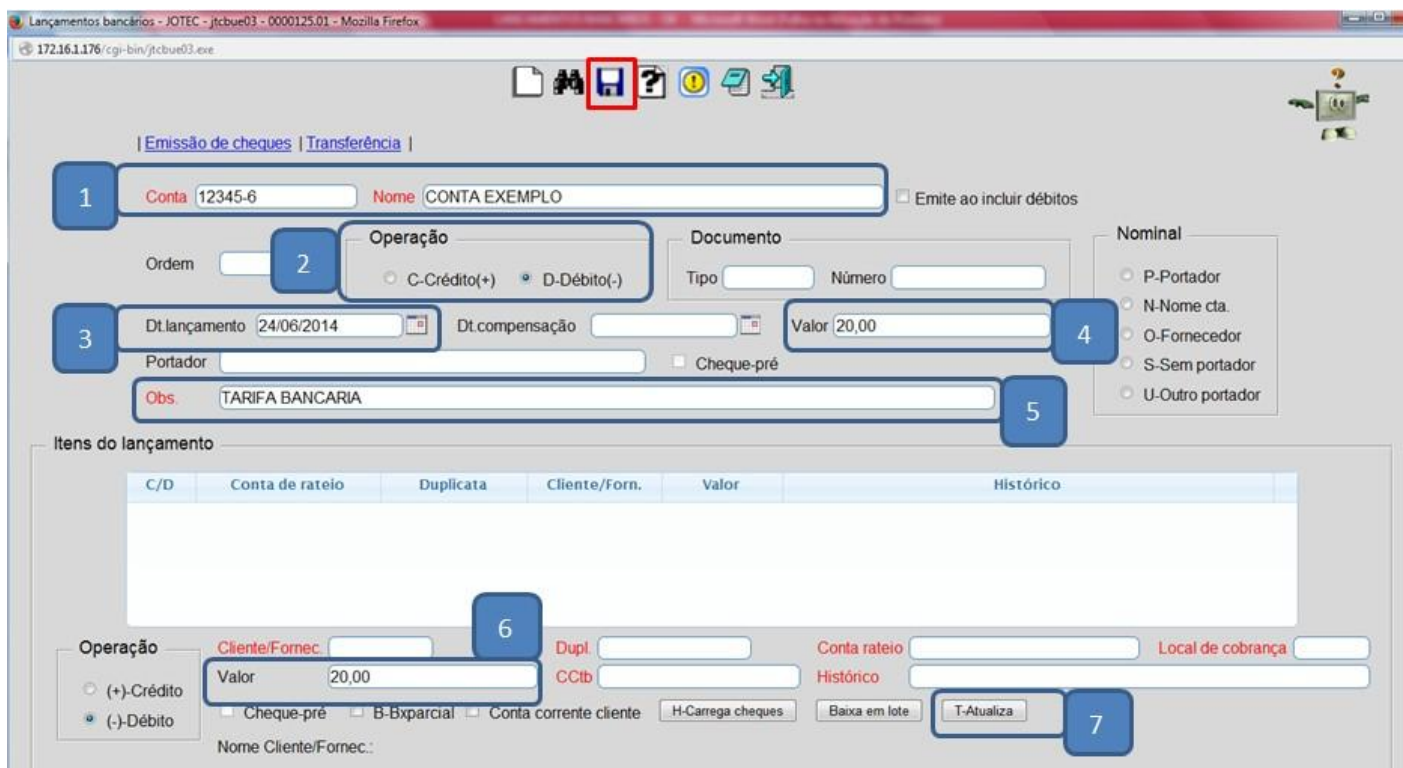

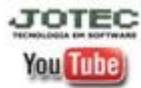

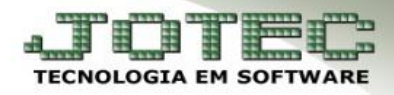

- **2 – Lançamentos com baixa de duplicatas:**
	- Para efetuar lançamentos relacionados a duplicatas, informe os campos: *(1) Conta*, *(2) Operação (Crédito ou Débito em conta)*, *(3) Data de lançamento*, *(4) Valor*, e no quadro de *Itens do lançamento*, informe a *(5) Duplicata*, o *(6) Histórico* do lançamento e clique no botão *(7) Atualiza.*  Clique no *disquete* para salvar.

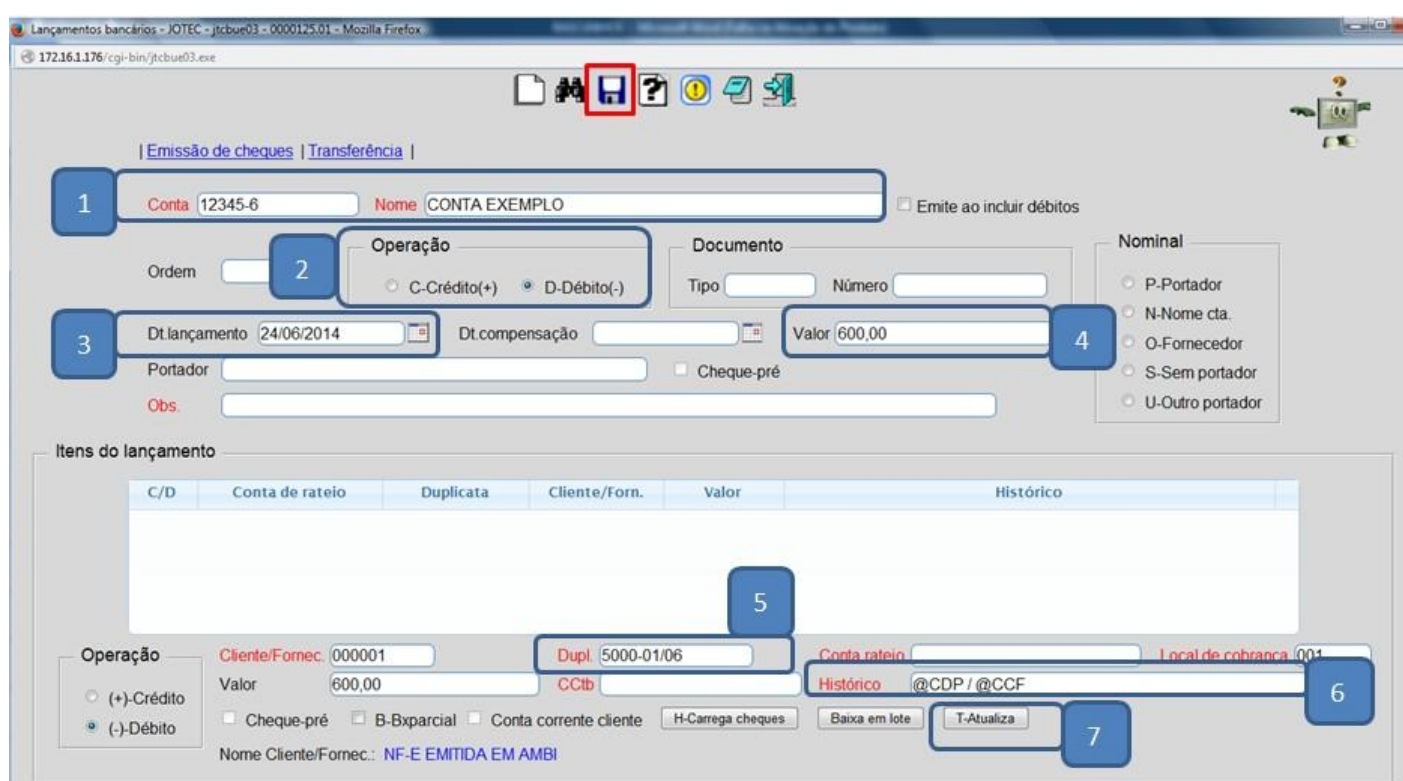

 *Importante: Poderá ser incluída mais de uma duplicata em um mesmo lançamento desde que façam parte da mesma operação.*

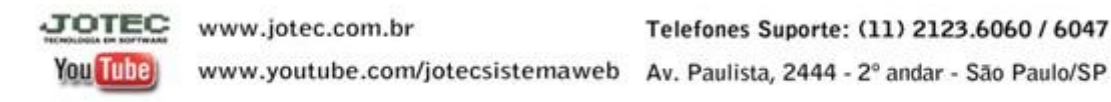

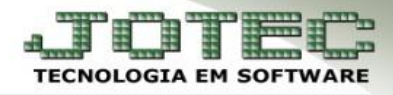

### **3** – **Lançamentos com baixa parcial de duplicatas**

- Acesse: *Bancos > Atualização > Lançamentos* e informe a posição do seu cartão de segurança.
- Informe os campos: *(1) Conta*, *(2) Operação (Crédito para duplicatas a receber e débito para duplicatas do pagar)***,** *(3) Data de lançamento*, *(4) Valor*. No quadro de **itens do lançamento**, no campo *(5) Duplicata* informe o numero da duplicata ou dê um duplo clique para pesquisar, marque a flag *(6) BxParcial,* informe o *(7) Valor* parcial, selecione o histórico padrão e clique no botão *(8) Atualiza*. Clique no disquete para salvar.

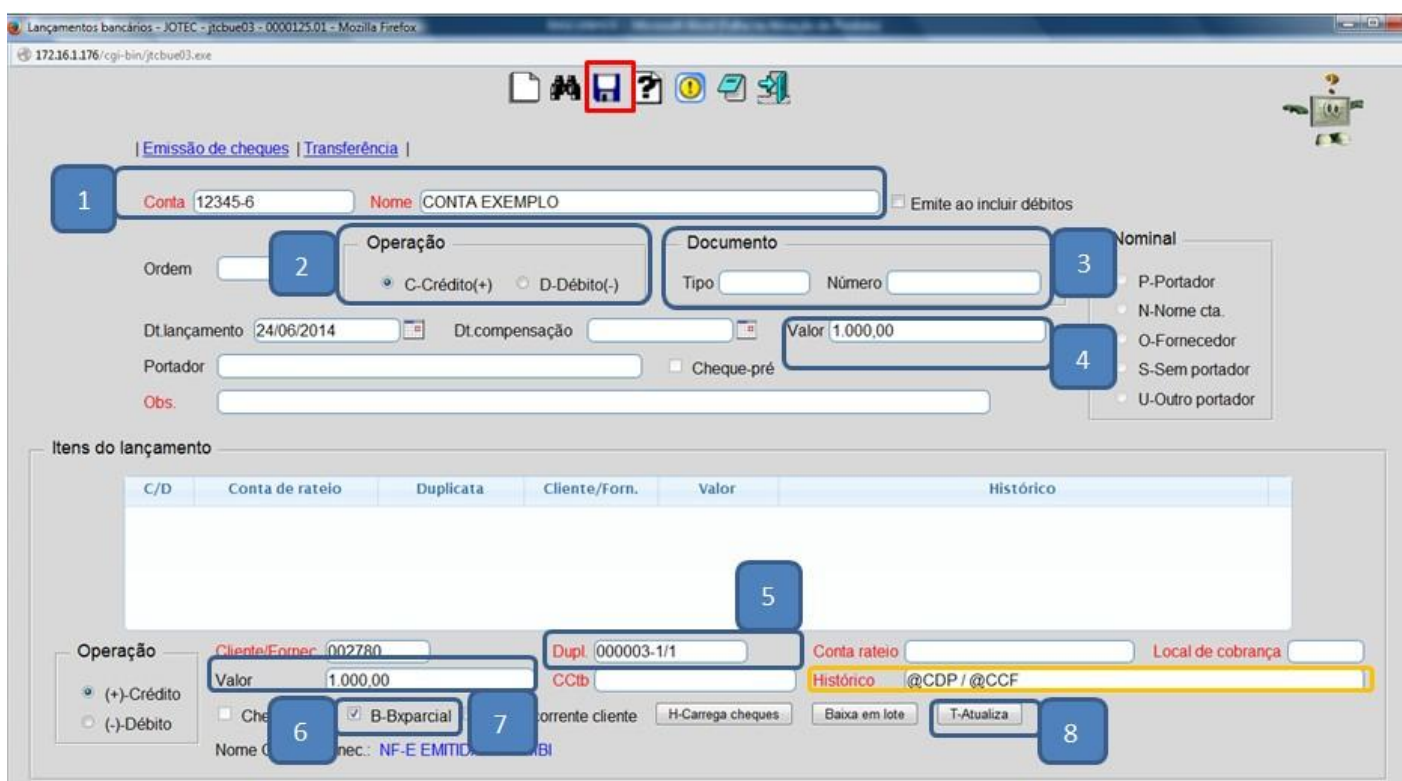

 *Importante: Se for informado um valor a menor do que o valor total da duplicata sem ser marcado a flag de baixa parcial, o sistema entenderá que a diferença corresponde a um valor de desconto e não a uma baixa parcial, e também no caso de ser informado um valor a maior, o sistema entenderá que esse valor se refere a um valor de multa.*

#### **4 – Lançamentos com baixa de duplicata por cheque**

 Acesse: *Bancos > Atualização > Lançamentos* e informe a posição do seu cartão de segurança. Informe os campos: *(1) Conta*, *(2) Operação (Crédito para duplicatas a receber e débito para duplicatas do pagar)***,** *(3) Documento*, *(4) Data do lançamento e (5) Valor*. No quadro de **itens do lançamento**, no campo *(6) Duplicata* informe o numero da duplicata ou dê um duplo clique para pesquisar, depois clique no botão *(7) Carrega cheques.*

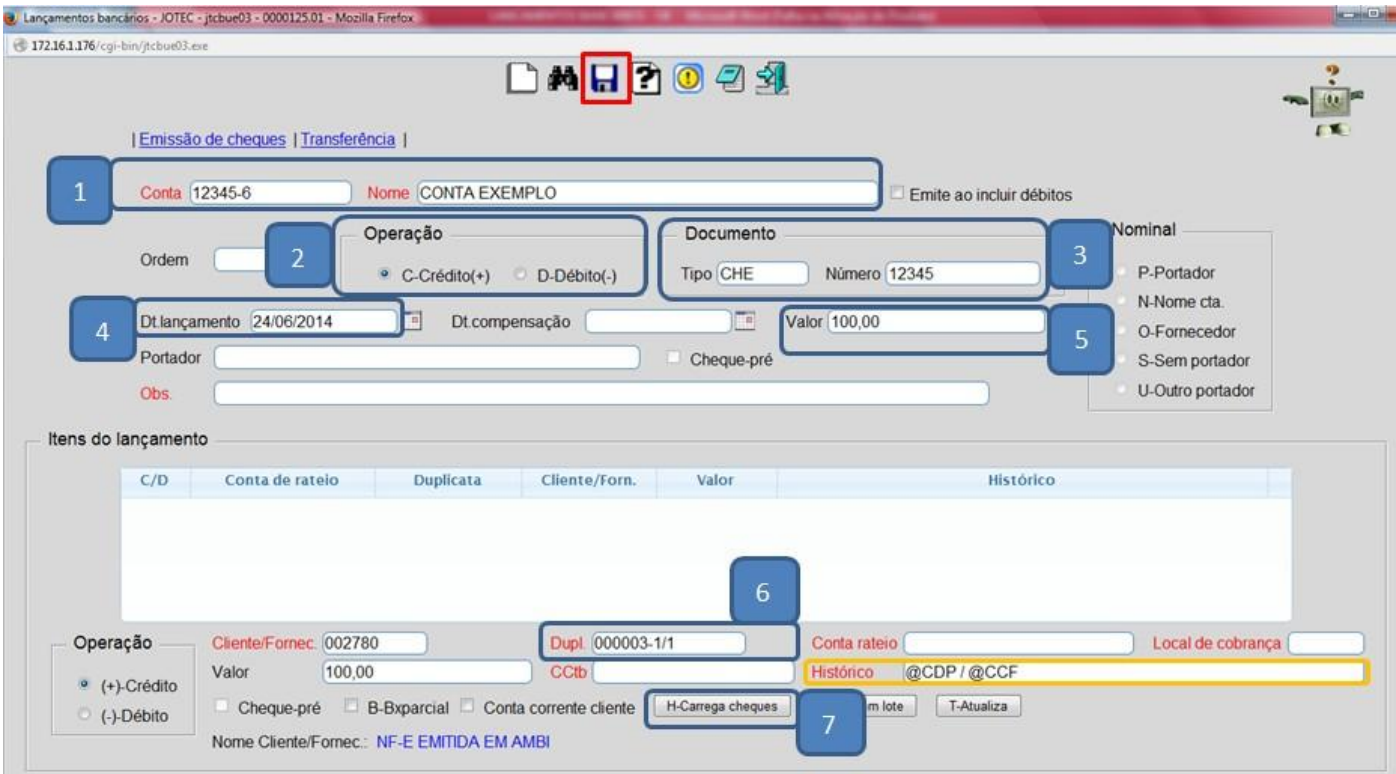

 Aparecerá a tela abaixo. Nessa tela informe os dados do cheque: *(1) Nr. de cheques (2) Código do banco, (3) Código da agencia, (4) Conta Corrente, (5) Numero do cheque, (6) Data para depósito, (7) Valor* e clique no botão *(8) Atualiza*.

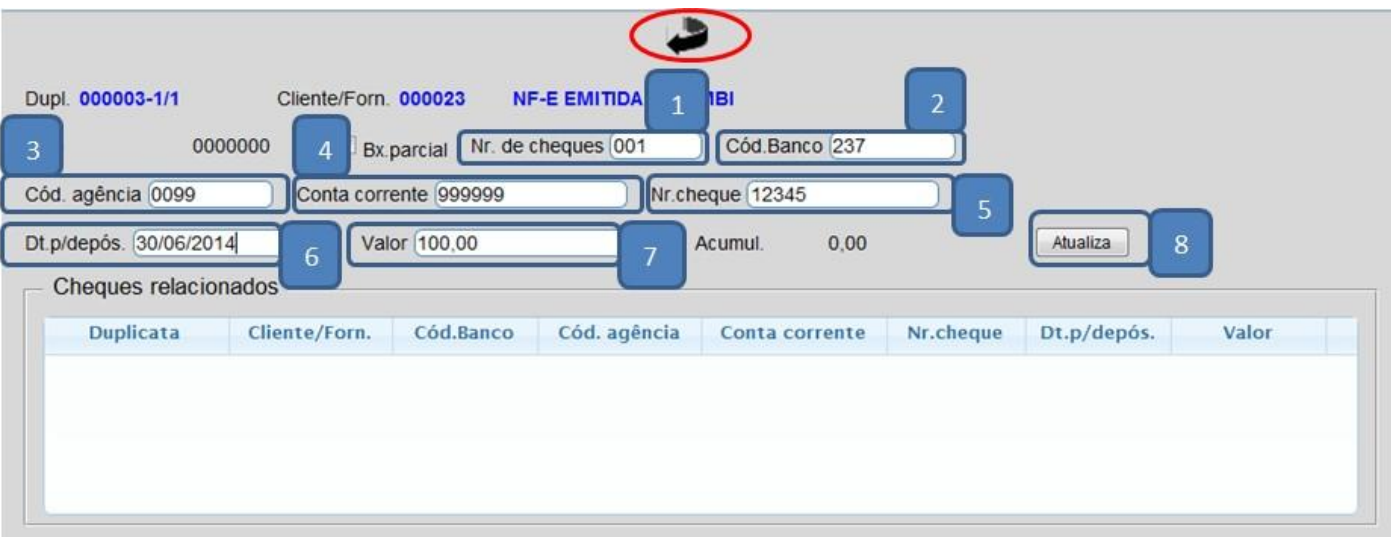

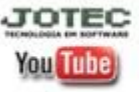

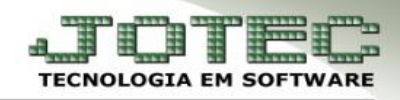

Aparecerá a mensagem abaixo. Clique em *OK* e depois no *Disquete* para salvar.

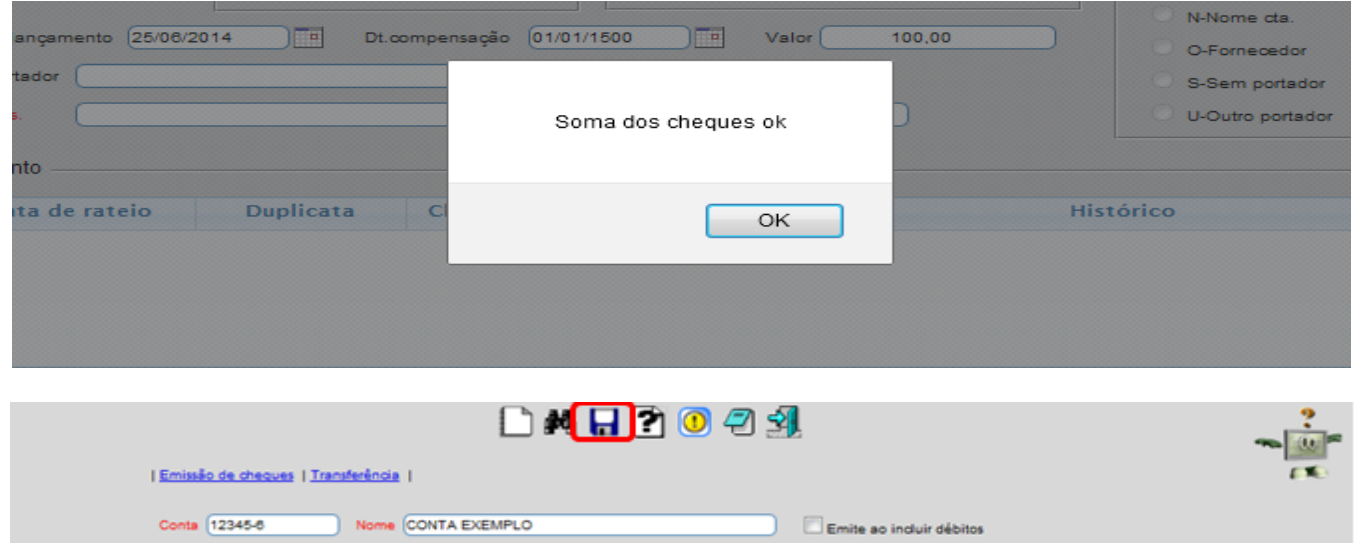

 Na tela do lançamento ficará marcada a flag *Cheque-pré* e na duplicata também ficará marcada a flag *Pré-Datados.*

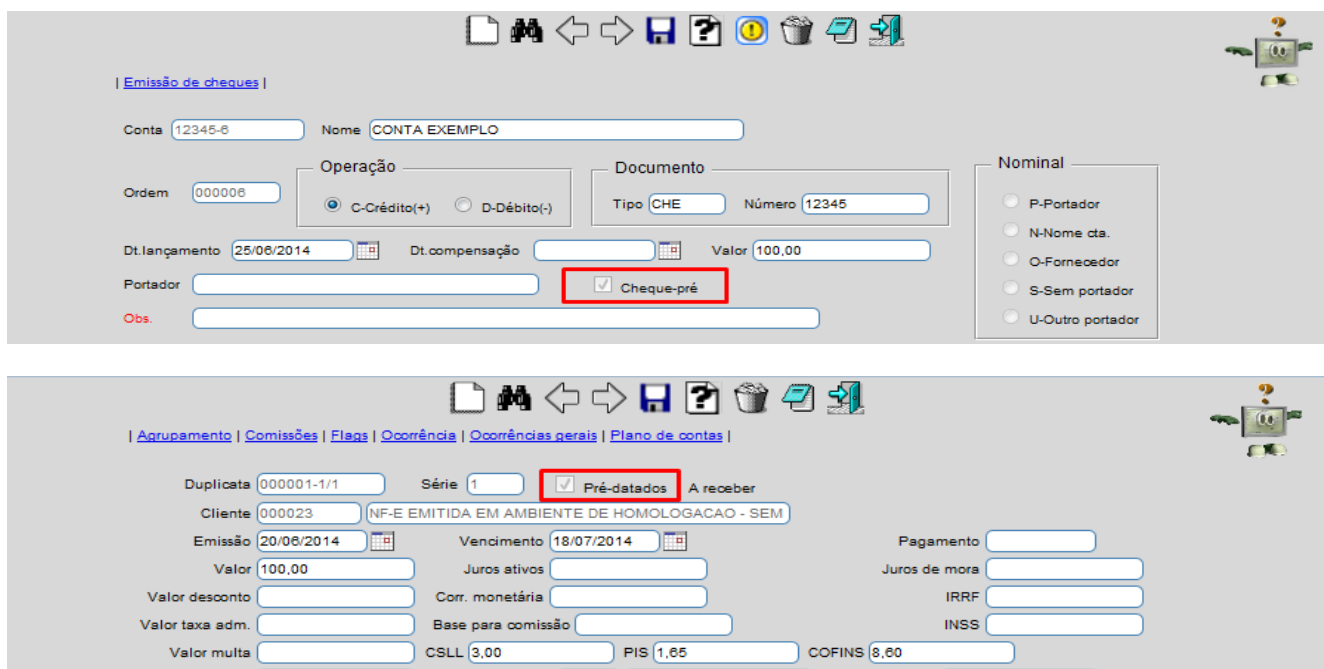

 *Importante: Para que a duplicata seja baixada efetivamente será necessário efetuar a rotina de confirmação de depósito, que será passada a seguir.*

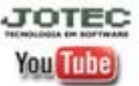

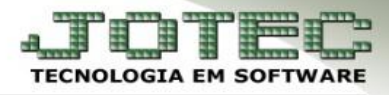

# **5** - **Confirmação de depósito**

# Acesse: *Bancos > Atualização > Confirmação de depósito*:

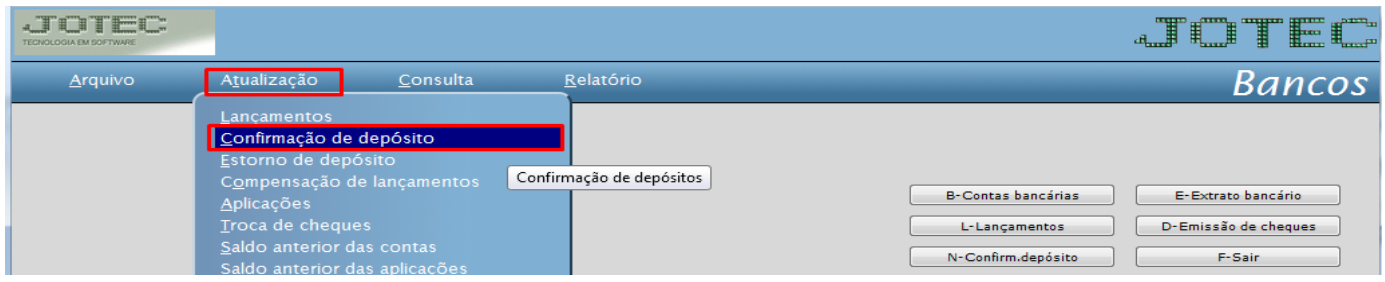

 Informe os campos: *(1) Data de depósito, (2) Tipo de seleção, (3) Conta bancária*, clique no *binóculo* para pesquisar os cheques a serem compensados na data informada. Depois de pesquisar, dê um duplo clique na *(4) Duplicata*, informe a *(5) Data de confirmação*, depois é só clicar em *(6) Confirma* e depois em *(7) Executa.* Depois de efetuado esse procedimento a duplicata será baixada efetivamente.

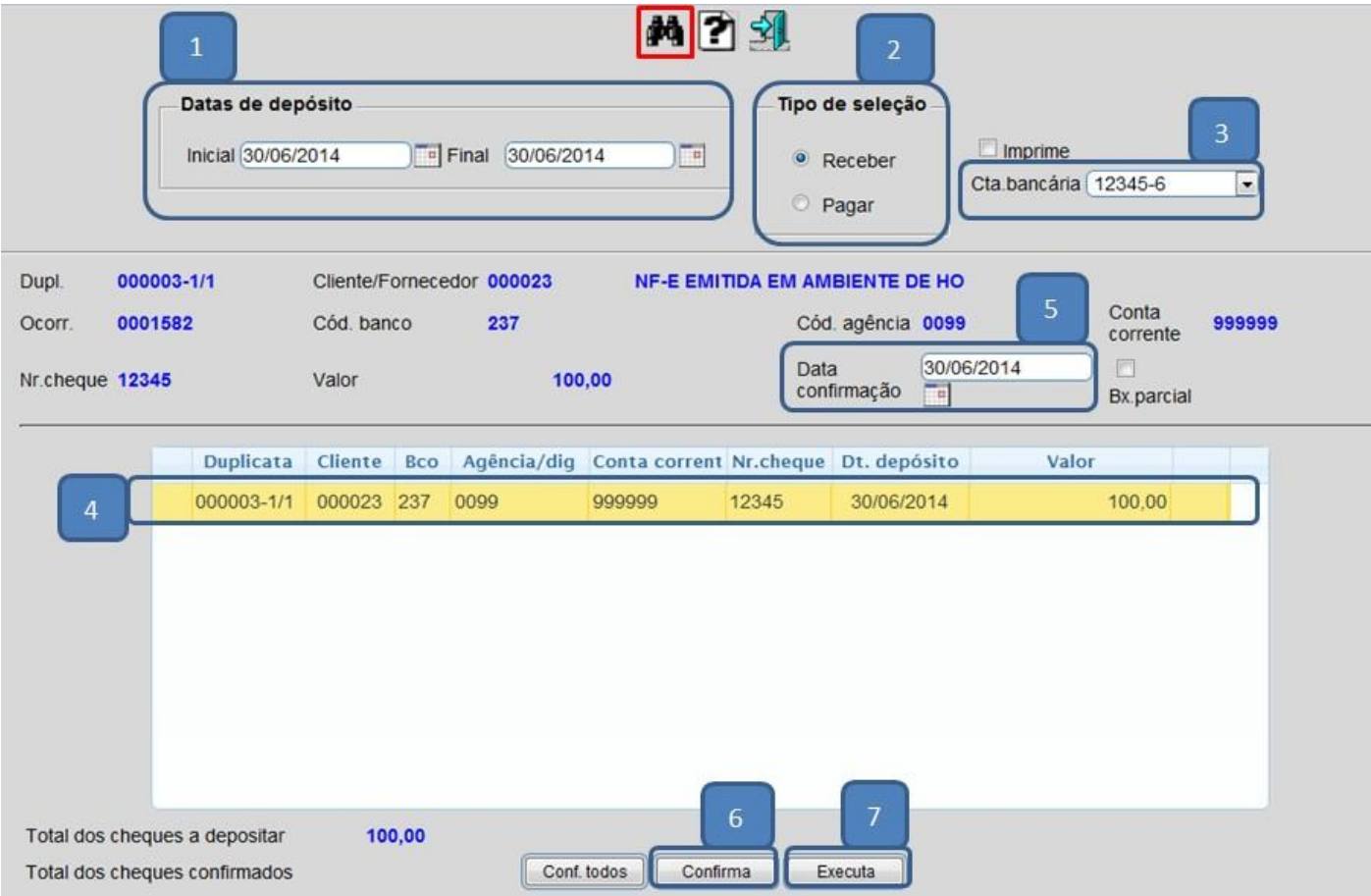

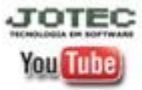

www.jotec.com.br Telefones Suporte: (11) 2123.6060 / 6047 www.youtube.com/jotecsistemaweb Av. Paulista, 2444 - 2° andar - São Paulo/SP